## **Anleitung zur Durchführung der AG-Wahlen in IServ mit den Kurswahlen**

**1. Melde dich mit Hilfe deiner Eltern mit deinem Account in IServ an. im Browser unter [www.berlin-schule.net](http://www.berlin-schule.net/) oder in der IServ-App.**

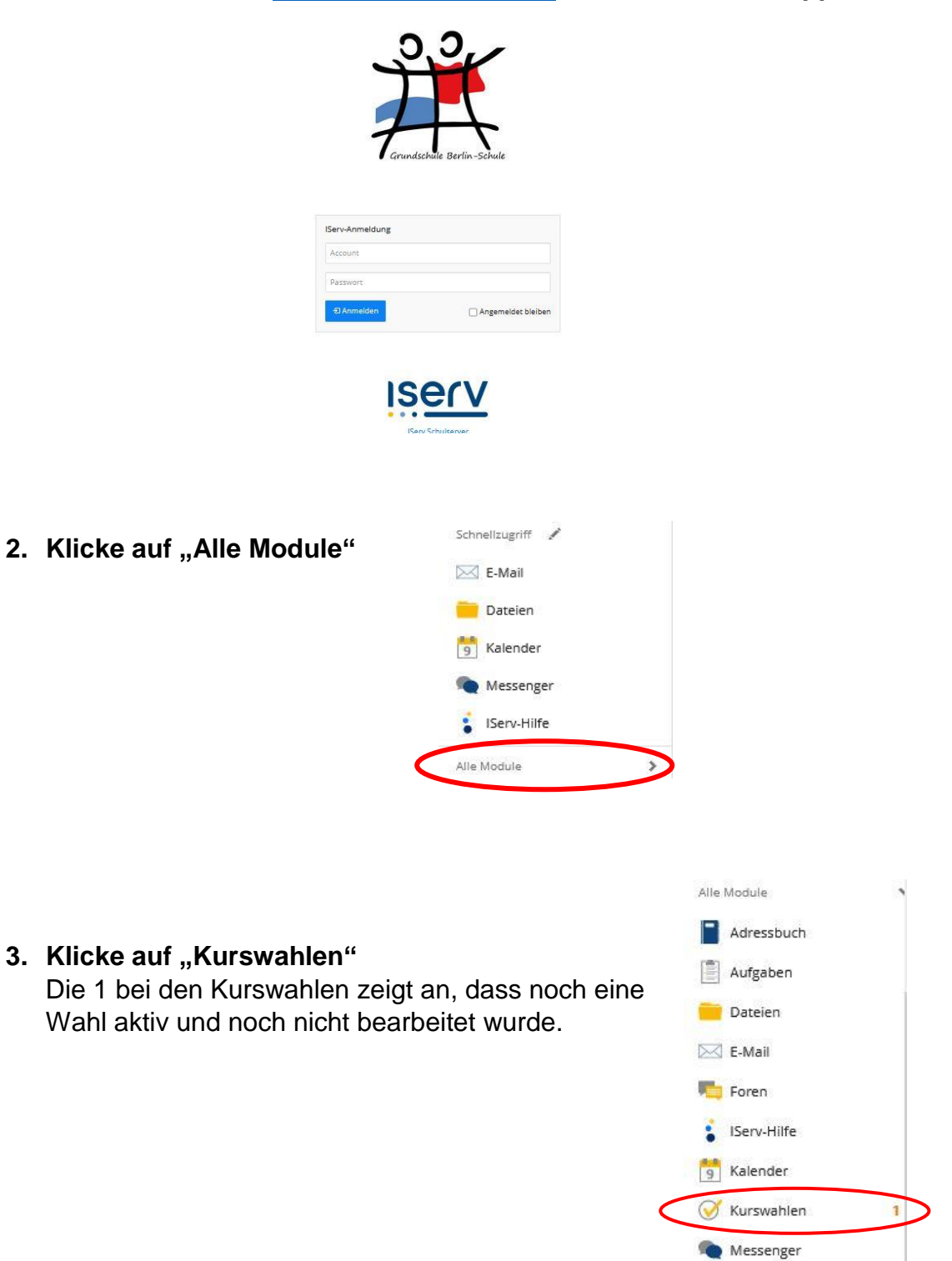

**4. Wähle die Kurswahl durch Anklicken aus, die du bearbeiten möchtest.**

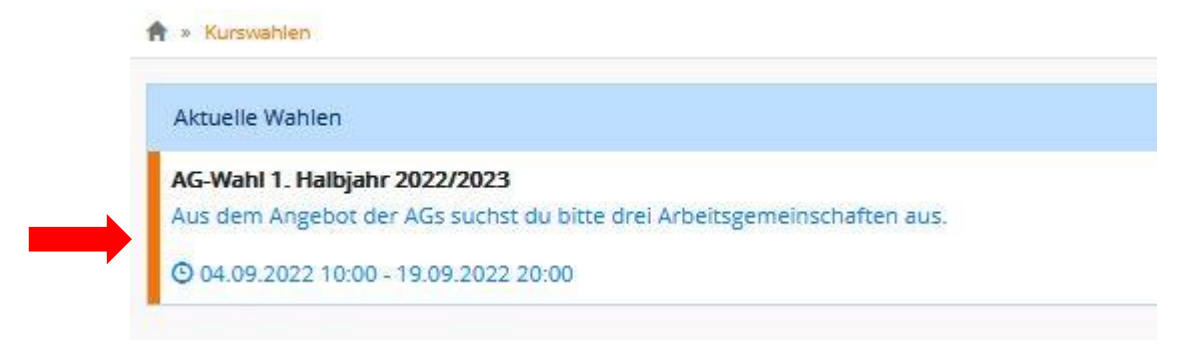

**5. Lies dir den Text der Wahl genau durch. Klicke anschließend auf "Jetzt wählen"**

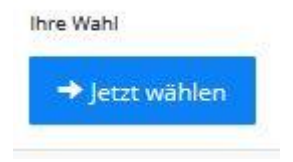

**6. Wähle nun deinen Erst-, Zweit- und Drittwunsch aus, indem du auf die entsprechenden Felder klickst. Es wird eine Liste der AGs angezeigt, in der du per Klick deinen Wunsch markierst.**

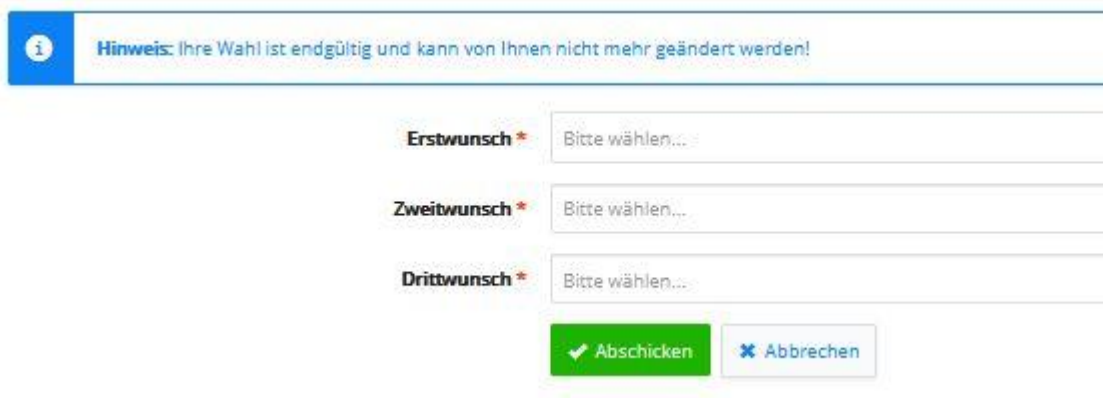

Es kann nicht zweimal die gleiche AG gewählt werden und es *müssen* drei Wünsche angegeben werden.

Wenn du deine Wünsche ausgewählt hast, sieh noch einmal nach, ob alles richtig eingetragen wurde. Dann klicke auf "Abschicken". Damit hast du deine Wahl getroffen.

Die Wahl kann jetzt nicht mehr geändert werden.

**Viel Erfolg!**